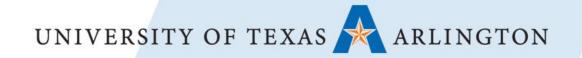

# SciENcv: The easy-to-use Biosketch and Current & Pending tool

preaward@uta.edu

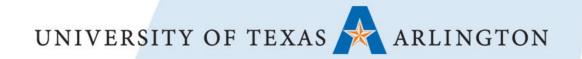

Part 2: Building your Biosketches using SciENcv

Part 3: Building your Current and Pending using SciENcv

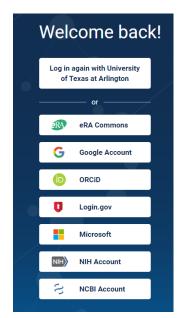

1. If you already have a login for NCBI, start here: https://www.ncbi.nlm.nih.gov/account/

**Choose your login method**. After you've signed in once, the "Log in again..." section will appear, and you can click on the method there.

### 2. If you need to create an account, start here:

https://account.ncbi.nlm.nih.gov/signup/

**Choose a login method**. You can use your UTA Net ID by clicking on **more sign-up options**, searching UTA, and entering your Net ID and password. You may also use another icon.

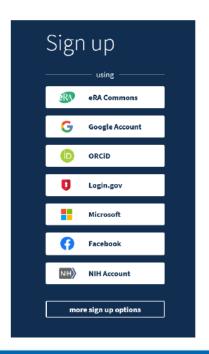

Logging in should bring you to this landing page.

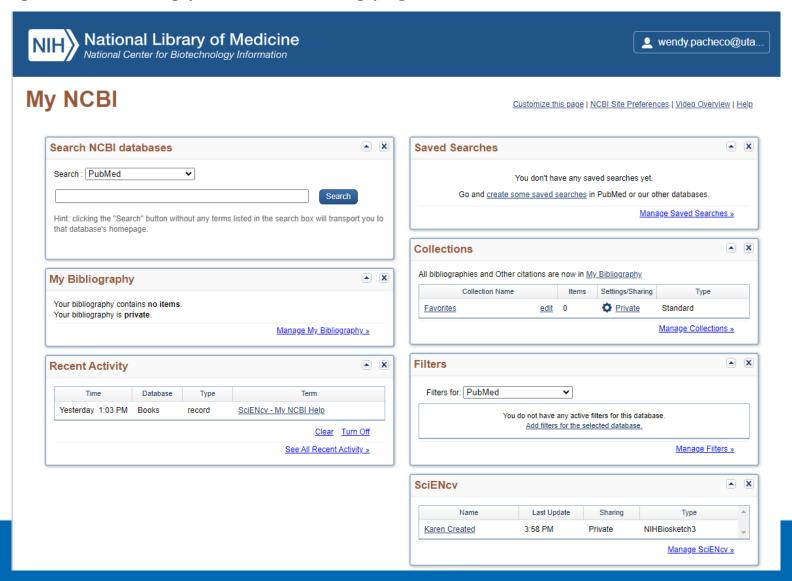

### **Linking your accounts**

1. Click on your username in the upper right corner.

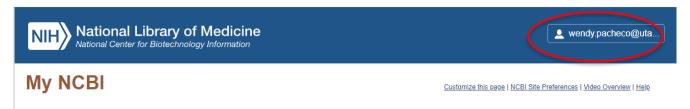

2. Select Account Settings.

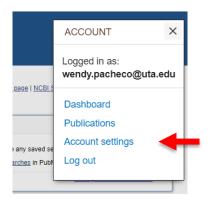

3. Under Linked Accounts, you can view which accounts are linked. You may also add or remove.

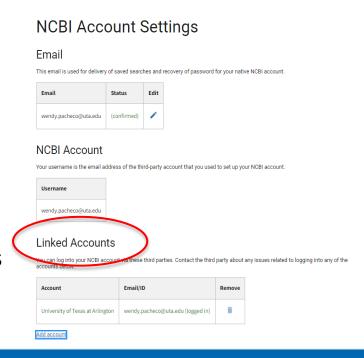

### Linking your accounts

### 4. Adding a Delegate

Delegates will have access to the information in your accounts so that they can assist you in building your forms.

Click on Add Delegate and enter their email.

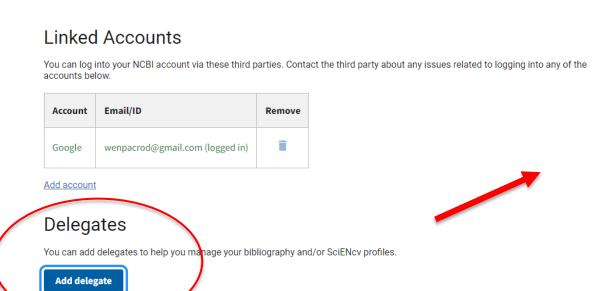

### Add a Delegate

Enter the delegate's email address

karen.smith@uta.edu

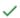

#### What will happen:

- Your delegate will receive an e-mail notifying them of access.
- Your delegate will click a link in the e-mail to activate access.
- If your delegate does not have a My NCBI account, they will be invited to register.

### **Building your publication record**

- 1. If you've added publications, skip to Part 2: Building your Biosketch through SciENcv
- To add publications using your ORCID account, see Part 2: Building your Biosketch through SciENcv to pull information from your ORCID. Once records are loaded from ORCID, they will also reside in the My Bibliography section.
- 3. To add publication records manually, click on **Manage My Bibliography** and select preferred entry.

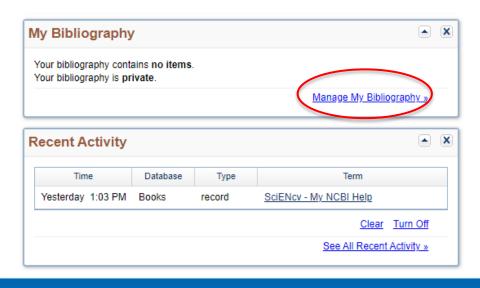

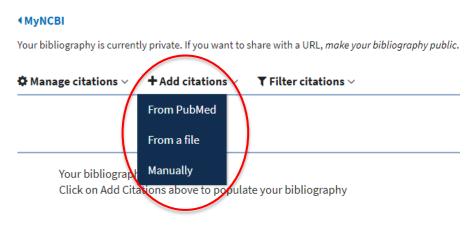

1. From the landing page, go to the SciENcv section (if you cannot see the main page, click on **Dashboard** from the menu from your username).

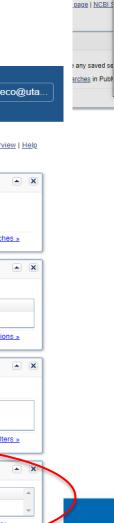

ACCOUNT

Logged in as:

Dashboard

**Publications** Account settings

Log out

wendy.pacheco@uta.edu

X

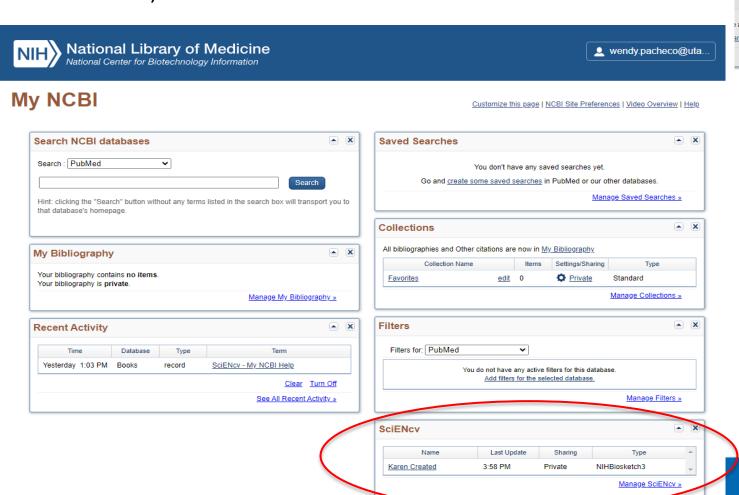

- Click on Create New Document if you don't have any Biosketches or C&Ps built yet
   OR
- 2. Click on Manage SciENCV if you have started either form. Click Edit to make changes.

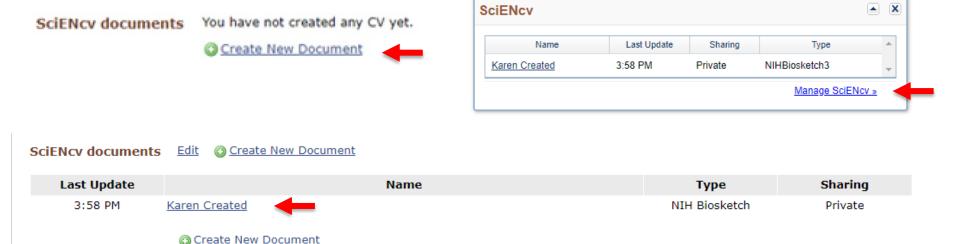

- Clicking on the Edit button allows you to delete or change existing records. Clicking on the record name also allows editing.
- Since sponsors regularly change document requirements, make sure document templates meet current requirements. If the required form has changed, see the next section, Create a New document, choose the correct form, and copy your old document into the new one.

- Click on Create New Document.
- 2. Choose the type of Biosketch you need, the source of the data, and if it will be public or private.

### Create a New Document Document name Enter a name to help you to identify this document **Format** O NIH Biosketch NIH Fellowship Biosketch O NSF Biographical Sketch O NSF Current and Pending (Other) Support O IES Biosketch Select a format for this document Choose data source Start with a blank document O Existing Document: External source: eRA Commons You must link to an eRA Commons account to use this option. Documentation on how to link an external account is available here. Sharing Private O Public You can change the shared settings at any time.

- If you choose an existing biosketch, any information that is required in the new biosketch will transfer for the same agency.
- For example, personal statements for NIH will transfer to a new NIH biosketch, but will not transfer to a new NSF biosketch.
- 3. Select Create.

Cancel

Create

First time users may get a screen that looks like this, depending on what information has been imported from other sites. **Fill in as appropriate.** 

| Edit Identifying Information |                                            | ×                |
|------------------------------|--------------------------------------------|------------------|
|                              |                                            | * required field |
| First Name, Middle Name: *   |                                            |                  |
| Last Name: *                 |                                            | •                |
| ORCID iD:                    | Add your ORCID iD to this profile?         |                  |
| NSF ID:                      | Add your NSF ID to this profile?           |                  |
| Optional Personal Informati  | on (not included with the Biographical Ske | etch submission) |
| <i>3</i> 1                   | add another address line                   |                  |
| City:                        |                                            |                  |
| State:                       | •                                          |                  |
| Country:                     |                                            |                  |
| Postal/zip code:             |                                            | ĺ                |
| Email:                       |                                            | j i              |
| Save Cancel                  |                                            |                  |
|                              |                                            | A                |

Download: PDF

Profile name: wpacheco nsf [ Edit ]

Profile type: PAPPG Chapter II (nsf.gov) NSF Biographical Sketch Instructions

Last Updated: 31 July 2023

Sharing: Private

#### **Biographical Sketch**

The Biographical Sketch is used to assess how well qualified the individual, team, or organization is to conduct the proposed activities. A Biographical Sketch (limited to three pages) must be provided separately for each individual designated as senior personnel.

Senior personnel include the individuals designated by the proposer/awardee organization and approved by NSF who contribute in a substantive, meaningful way to the scientific development or execution of a research and development project proposed to be carried out with a research and development award.

Inclusion of additional information beyond that specified below may result in the proposal being returned without review. Do not submit any personal information in the Biographical Sketch. This includes items such as: home address; home telephone, fax, or cell phone numbers; home e-mail address; driver's license number; marital status; personal hobbies; and the like. Such personal information is not appropriate for the Biographical Sketch and is not relevant to the merits of the proposal. NSF is not responsible or in any way liable for the release of such material.

Biographical Sketch Instructions OMB-3145-0058

NAME [<u>Edit</u>] P, Wendy

#### A. PROFESSIONAL PREPARATION - (see PAPPG Chapter II.D.2.h(i)(a))

Provide a list of the senior person's professional preparation (e.g., education and training), listed in reverse chronological order by start date. Include all postdoctoral and fellowship training, as applicable, listing each separately. Also include the baccalaureate degree or other initial professional education. You have not listed any degree or training. Please add one.

#### **B. APPOINTMENTS AND POSITIONS**-(see PAPPG Chapter II.D.2.h(i)(a))

Provide a list, in reverse chronological order by start date, of all the senior person's academic, professional, or institutional appointments and positions, beginning with the current appointment (including the associated organization and location). Appointments and positions include any titled academic, professional, or institutional position whether or not remuneration is received, and whether full-time, part-time, or voluntary (including adjunct, visiting, or honorary).

With regard to professional appointments, senior personnel must only identify all current domestic and foreign professional appointments outside of the individual's academic, professional, or institutional appointments at the proposing organization.

You have not listed any employment. Please add one.

Once all of your edits are complete, you can **create a PDF** for upload to the sponsor's portal.

You can manually edit/enter the information in each of these sections, A thru D.

#### C. PRODUCTS -(see PAPPG Chapter II.D.2.h(i)(a))

Provide a list of: up to five products most closely related to the proposed project; and (ii) up to five other significant products, whether or not related to the proposed project that demonstrate the senior person's qualifications to carry out the project as proposed.

Senior personnel who wish to include publications in the products section of the Biographical Sketch that include multiple authors may, at their discretion, choose to list one or more of the authors and then "et al" in lieu of including the complete listing of authors' names.

#### PRODUCTS MOST CLOSELY RELATED TO THE PROPOSED PROJECT [Select citations]

You have not included any product in this section.

#### OTHER SIGNIFICANT PRODUCTS, WHETHER OR NOT RELATED TO THE PROPOSED PROJECT [Select citations]

You have not included any product in this section.

#### D. SYNERGISTIC ACTIVITIES -(see PAPPG Chapter II.D.2.h(i)(a))

Provide a list of up to five distinct examples that demonstrates the broader impact of the individual's professional and scholarly activities that focus on the integration and transfer of knowledge as well as its creation.

Synergistic activities must be specific and must not include multiple examples to further describe the activity. Examples with multiple components, such as committee member lists, sub-bulleted highlights of honors and prizes, or a listing of organizations for which the individual has served as a reviewer, are not permitted.

You have not yet provided an example. Please add one using the link below.

add another entry

#### Certification

By downloading this document, senior personnel are required to certify that the information provided is accurate, current, and complete.

Download: PDF

To select products, or choose different ones, click on **Select Citations**, then follow directions in the **Choose My Bibliography** section below.

**Choose My Bibliography** for citations stored on this site, or **ORCID** to import citations from ORCID. If you've added citations to ORCID since creating this biosketch, click on **Refresh from ORCID**.

#### C. Products

Provide a list of: (i) up to five products most closely related to the proposed project; and (ii) up to five other significant products, whether or not related to the proposed project that demonstrate the senior person's qualifications to carry out the project as proposed.

Senior personnel who wish to include publications in the products section of the Biographical Sketch that include multiple authors may, at their discretion, choose to list one or more of the authors and then "et al" in lieu of including the complete listing of authors' names.

Products Most Closely Related to the Proposed Project\*

Select up to 5 products

| My    | y Bibliography ORCID                                                                                                    |  |  |  |  |
|-------|----------------------------------------------------------------------------------------------------|--|--|--|--|
| 4 cit | ations Sort by: Publication Date  ADD PRODUCT                                                                                                    |  |  |  |  |
|       | Pacheco W. Welcoming Future Scientists: Engaging Puerto Rican High School Students in STEM through Community-based Learning and Outreach.<br>Experimental Biology. 2018 April; San Diego, CA, United States.                                                                                       |  |  |  |  |
|       | Pacheco WI, Noel RJ Jr, Porter JT, Appleyard CB. Beyond the GRE: using a composite score to predict the success of Puerto Rican students in a biomedical PhD program. CBE Life Sci Educ. 2015 Summer; 14(2). doi: 10.1187/cbe.14-11-0216. PubMed PMID: 25828404; PubMed Central PMCID: PMC4477729. |  |  |  |  |
|       | Baez A, Pacheco W, Appleyard CB. <u>The graduate student portfolio: organize and energize your career development.</u> Physiologist. 2012 Oct; 55(5):177-8. PubMed PMID: 23155926.                                                                                                    |  |  |  |  |
|       | Pacheco W. Outcomes of Physiology Understanding (PhUn) week activity in an Elementary School in Ponce, Puerto Rico. Experimental Biology; 2015 March 28; Boston, MA, United States.                                                                                                    |  |  |  |  |

Unless copied from another NSF biosketch, the **Synergistic Activities** section must be **manually entered.** 

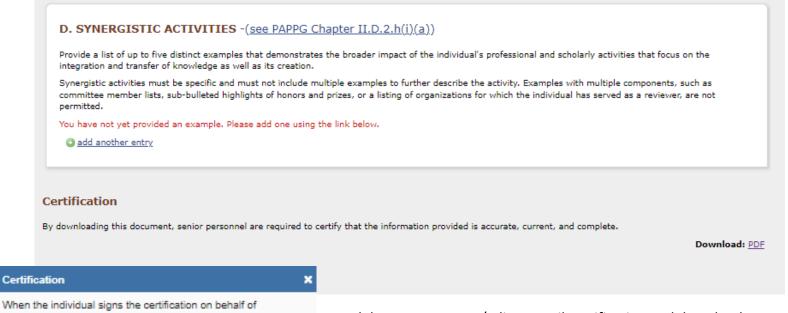

When the individual signs the certification on behalf of themselves, they are certifying that the information is current, accurate, and complete. This includes, but is not limited to, information related to domestic and foreign appointments and positions. Misrepresentations and/or omissions may be subject to prosecution and liability pursuant to, but not limited to, 18 U.S.C. § 287, 1001, 1031 and 31 U.S.C. § 3729-3733 and 3802.

Agree Can

A delegate can create/edit up until certification and download.

The PI must click on **Download: PDF**, and the Certification box will appear. **Select Agree**. The PDF will be created. **Save the PDF** to your files without any change to its format/type. Do not print to PDF as the information that is embedded in the document that NSF uses to verify the document will be lost and the document won't be able to be uploaded.

#### C. PRODUCTS -(see PAPPG Chapter II.D.2.h(i)(a))

Provide a list of: up to five products most closely related to the proposed project; and (ii) up to five other significant products, whether or not related to the proposed project that demonstrate the senior person's qualifications to carry out the project as proposed.

Senior personnel who wish to include publications in the products section of the Biographical Sketch that include multiple authors may, at their discretion, choose to list one or more of the authors and then "et al" in lieu of including the complete listing of authors' names.

#### PRODUCTS MOST CLOSELY RELATED TO THE PROPOSED PROJECT [Select citations]

You have not included any product in this section.

#### OTHER SIGNIFICANT PRODUCTS, WHETHER OR NOT RELATED TO THE PROPOSED PROJECT [Select citations]

You have not included any product in this section.

#### D. SYNERGISTIC ACTIVITIES -(see PAPPG Chapter II.D.2.h(i)(a))

Provide a list of up to five distinct examples that demonstrates the broader impact of the individual's professional and scholarly activities that focus on the integration and transfer of knowledge as well as its creation.

Synergistic activities must be specific and must not include multiple examples to further describe the activity. Examples with multiple components, such as committee member lists, sub-bulleted highlights of honors and prizes, or a listing of organizations for which the individual has served as a reviewer, are not permitted.

You have not yet provided an example. Please add one using the link below.

add another entry

#### Certification

By downloading this document, senior personnel are required to certify that the information provided is accurate, current, and complete.

Download: PDF

To select products, or choose different ones, choose Select
Citations, then follow directions in the
Choose My
Bibliography section below.

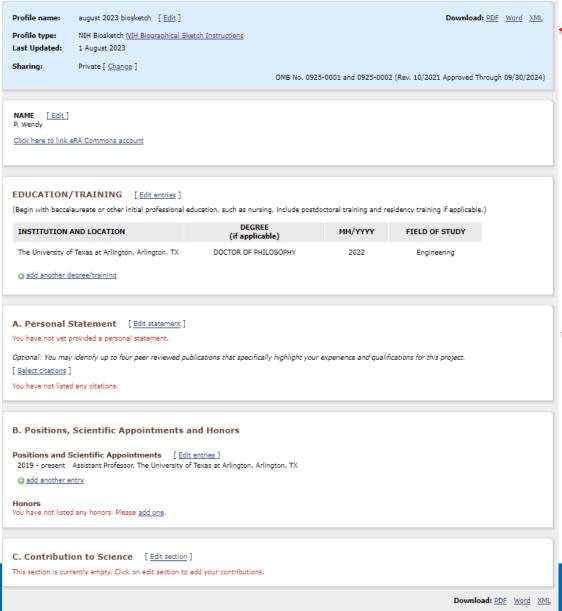

 Once all of your edits are complete, you can create a PDF for upload to the sponsor's portal or download a Word document for further edits.

You can **manually edit** the information in each of these sections.

Unless you copied this from another NIH biosketch, the Personal Statement section must be manually entered.

See the instructions in the **NSF** biosketch section above for how to update and select citations.

### Formatting Text Boxes in the Biosketch

SciENcv uses "Markdown" syntax which allows you to add simple formatting to text boxes, like the Personal Statement or Synergistic Activities.

- HTML tags are not supported
- Phrase Emphasis
  - \*italic\*
  - \*\*bold\*\*
- Headers
  - # Title = First level header
  - ## Title = Second level header
  - ### Title = Third level header
- Lists

Ordered, without paragraphs:

- 1. Item1
- 1. Item2

Unordered, with paragraphs:

\* A list item.

With multiple paragraphs:

\* Bar

- Manual Line Breaks
  - end a line with two or more spaces.
- "Escaping" formatting characters
  - If you want to type a formatting character and have it treated as text not formatting, type a backlash first \. This means \\*gives\*, \\_gives\_etc.
- Superscript
  - Number^number, e.g. 10^6 would display as 10<sup>6</sup>

- Click on Create New Document if you don't have any C&Ps built yet OR
- 2. Click on Manage SciENcv if you have started a form. Click Edit to make changes.

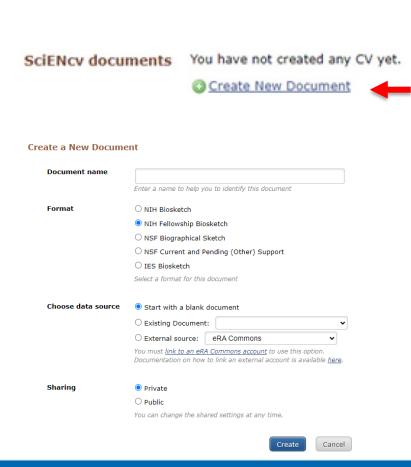

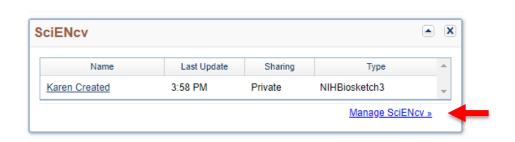

- 3. Enter document name.
- 4. Choose the type of C&P you need to build, the source of the data, and if it will be public or private.

If you choose an existing C&P, any information that is required in the new C&P will transfer. If you have started a form, click **Edit** to make changes.

You can edit or add the information in each of these sections.

#### Identifying Information, Organization and Location\*

In this section, disclose the information requested regarding the individual and their associated organization and location. All fields are required unless otherwise noted.

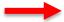

**ADD INFORMATION** 

#### Project/Proposal Summary

In this section, disclose ALL existing projects, as well as all projects currently under consideration for funding, in accordance with the definitions for "current" and "pending" below.

Unless otherwise specified, there is no page or character limit. A separate submission must be provided for each active project/pending proposal using the format specified below.

All fields are required unless otherwise noted.

The Status of Support types are defined as:

Current – all ongoing projects, or projects with ongoing obligations, from whatever source irrespective of whether such support is provided through the proposing organization or is provided directly to the individual.

Pending – any proposal currently under consideration for funding (including this proposal) from whatever source irrespective of whether such support is provided through the proposing organization or is provided directly to the individual.

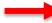

ADD PROJECT/PROPOSAL

#### In-Kind Contribution Summary

In this section, disclose ALL in-kind contributions related to current and pending support. In-kind contributions include, but are not limited to, office/laboratory space, equipment, supplies, and employee or student resources. A separate submission must be provided for each active project/pending proposal using the format specified below.

All fields are required unless otherwise noted.

The Status of Support types are defined as:

Current - all in-kind contributions obligated from whatever source irrespective of whether such support is provided through the proposing organization or is provided directly to the individual.

Pending – all in-kind contributions currently under consideration from whatever source irrespective of whether such support is provided through the proposing organization or is provided directly to the individual.

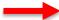

ADD IN-KIND CONTRIBUTION

#### Certification

DOWNLOAD PDE

By downloading this document, senior personnel are required to certify that the information provided is accurate, current, and complete.

#### Identifying Information, Organization and Location

In this section, disclose the information requested regarding the individual and their associated organization and location. All fields are required unless otherwise noted.

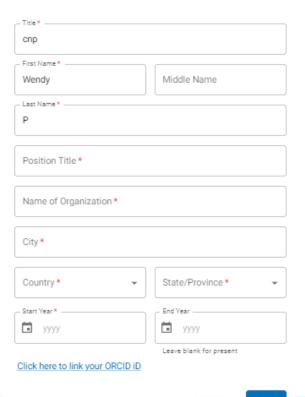

#### **Project/Proposal**

In this section, disclose ALL existing projects (current) and those currently under consideration for funding (pending). A separate entry must be provided for each active project/pending proposal using the format specified below.

Project/Proposal

| Project/Proposal Title *                     |                                                                               |
|----------------------------------------------|-------------------------------------------------------------------------------|
| Status of Support *  Current Pending         |                                                                               |
| Proposal/Award Number (if available)         | Source of Support *                                                           |
| Primary Place of Performance *               | Total award amount *                                                          |
| - Project/Proposal Start Date*               | Enter as USO. (Include Indirect Costs)  Project/Proposal End Date *  mm/yyyyy |
| Person Month(s) (or Partial Person-Months) P | . •                                                                           |
| + ADD YEAR                                   | Person Months *                                                               |
| Overall Objectives *                         |                                                                               |
|                                              |                                                                               |
| Statement of Potential Overlap *             |                                                                               |
|                                              |                                                                               |
|                                              |                                                                               |

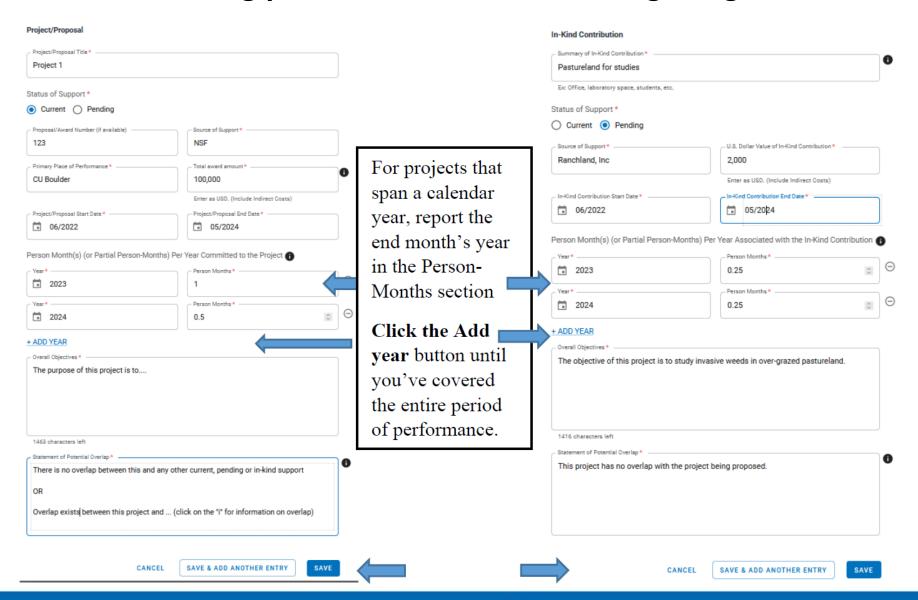

As you save each project, it will be added to your Current and Pending page.

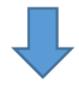

#### Project/Proposal Summary

In this spection, disclose ALL existing projects, as well as all projects currently under consideration for funding, in accordance with the definitions for "current" and "pending" below.

Unless otherwise specified, there is no page or character limit. A separate submission must be provided for each active project/pending proposal using the format specified below.

All fields are required unless otherwise noted.

The Status of Support types are defined as:

Current - all angoing projects, or projects with angoing obligations, from whatever source irrespective of whether such support is provided through the proposing organization or is provided directly to the individual.

Pending – any proposal currently under consideration for funding (including this proposal) from whatever source irrespective of whether such support is provided through the proposing organization or is provided directly to the individual.

#### + ADD PROJECT/PROPOSAL

| Project/Proposal Title | Source of Support | Status of Support | Total Award Amount | Support Start Date | Edit | Delete |
|------------------------|-------------------|-------------------|--------------------|--------------------|------|--------|
| Project 1              | NSF               | Current           | \$100,000          | Jun 2022           | 1    |        |
| a                      | с                 | Current           | \$100,000          | Sep 2021           | 1    | •      |

#### In-Kind Contribution Summary

In this section, disclose ALL in-kind contributions releted to current and pending support. In-kind contributions include, but are not limited to, office/laboratory space, equipment, supplies, and employee or student resources. A separate submission must be provided for each active project/pending proposal using the format specified below.

All fields are required unless otherwise noted.

The Status of Support types are defined as:

Current - all in-kind contributions obligated from whatever source irrespective of whether such support is provided through the proposing organization or is provided directly to the individual

Pending – all in-kind contributions currently under consideration from whatever source irrespective of whether such support is provided through the proposing organization or is provided directly to the individual.

#### + ADD IN-KIND CONTRIBUTION

| Summary                 | Source of Support | Dollar Value | Edit | Delete |
|-------------------------|-------------------|--------------|------|--------|
| Pastureland for studies | Renchland, Inc    | \$2,000      | 1    | •      |

When additions/updates are complete, **click on Download PDF**, which will take you to the certification page.

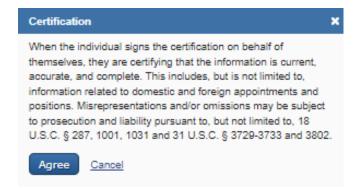

A delegate can create/edit up until certification and download.

PI's must click on **Download: PDF**, and the Certification box will appear. **Select Agree**. The PDF will be created. **Save the PDF** to your files without any change to its format/type. Do not print to PDF as the information that is embedded in the document that NSF uses to verify the document will be lost and the document won't be able to be uploaded.

## For additional questions or assistance, please contact: preaward@uta.edu

For full instructions, visit: https://www.ncbi.nlm.nih.gov/books/NBK154494